Meet the TI-Rover  $\frac{1}{2}$ TI-Nspire CX Family TI-Basic

Texas Instruments @ticalculators

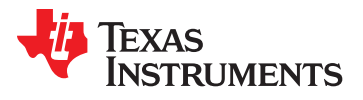

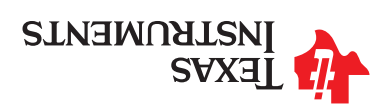

### Meet the TI-Innovator<sup>m</sup> Rover

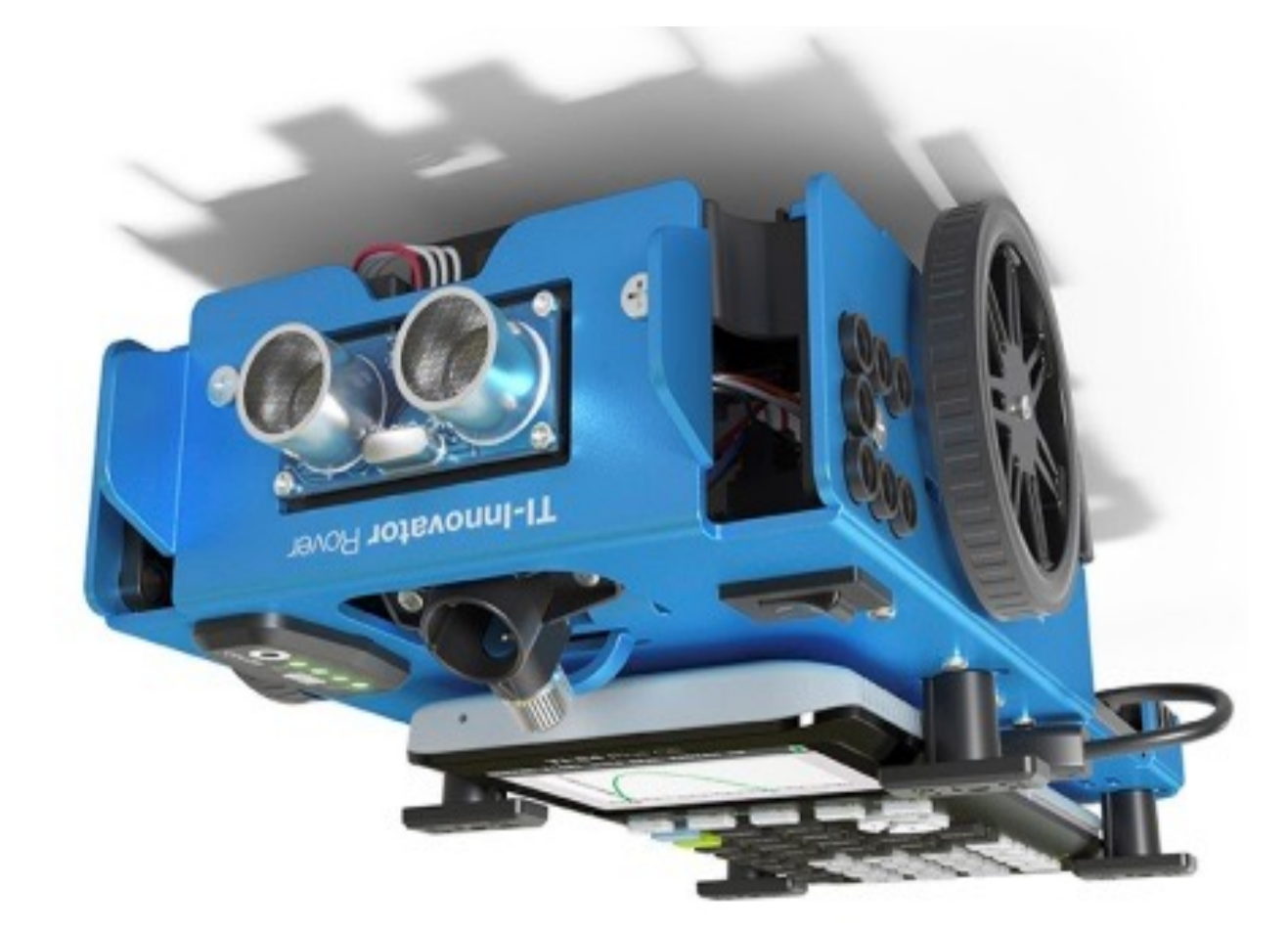

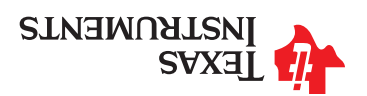

## Creating a new TI-Nspire document

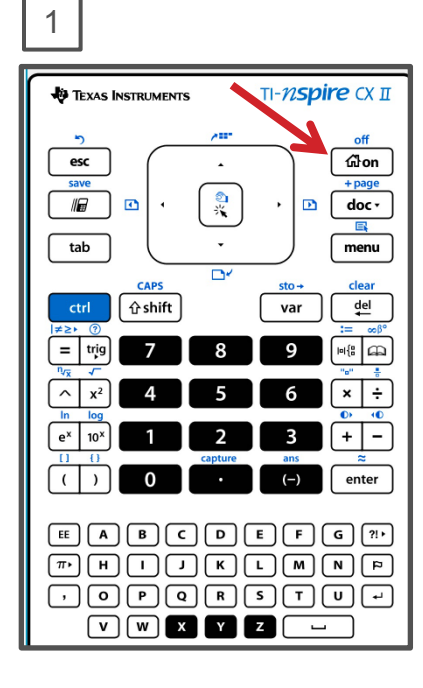

Press the **[home/on]** key to display the home screen.

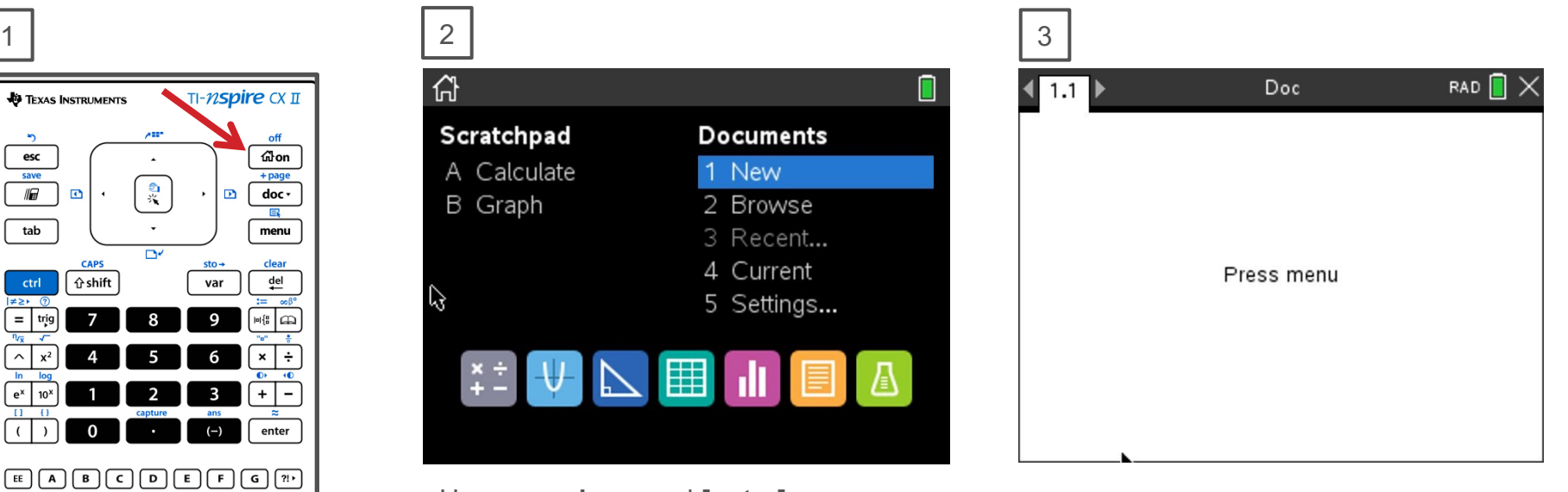

Use **arrow keys** and **[enter]** or Press **[1]** to select 1 New document.

See next slide for steps to add a program.

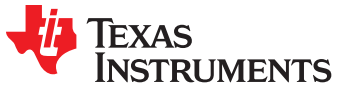

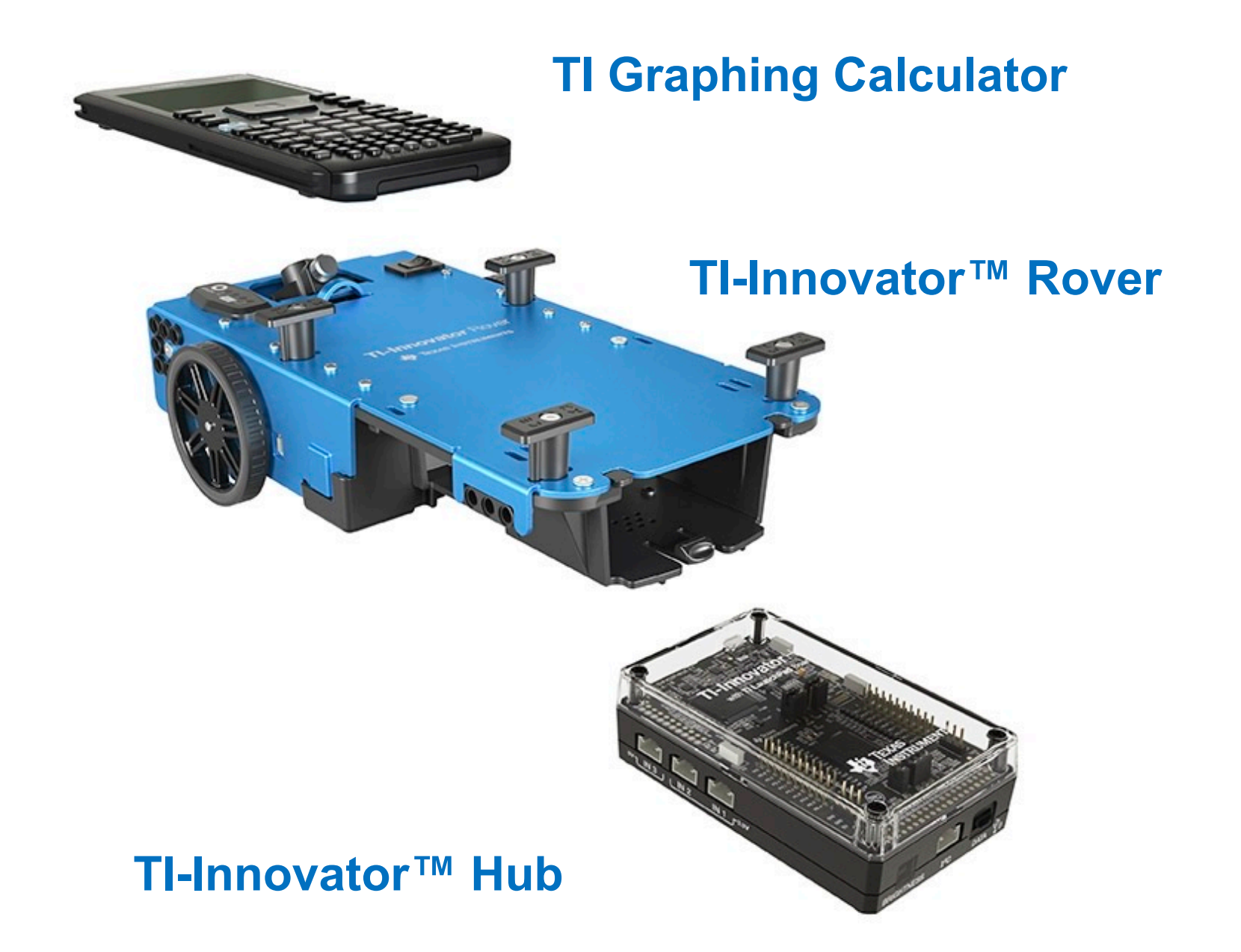

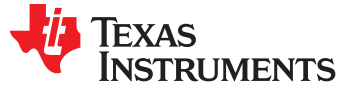

### Saving a TI-Nspire document file

pue eyd e buisn numeric characters.

character.

Tincrobit

**Examples** 

Name

...zA svs2

**Note:** The name must begin with an alpha

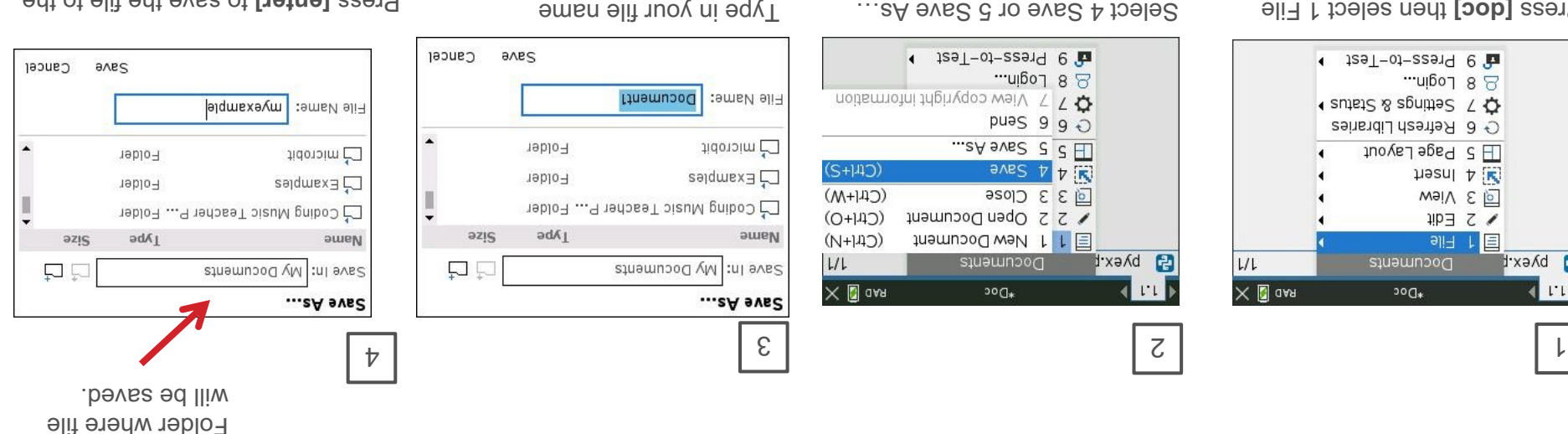

Press [enter] to save the file to the folder indicated above.

To change the folder press the **EQUE** is and then use arrows and [enter] to select a tolder before pressing [enter] to save the file.

to cancel the save **[esc]** Press dialogue.

You can use [ctrl] [S] as a shortcut to save the TI-Nspire document file.

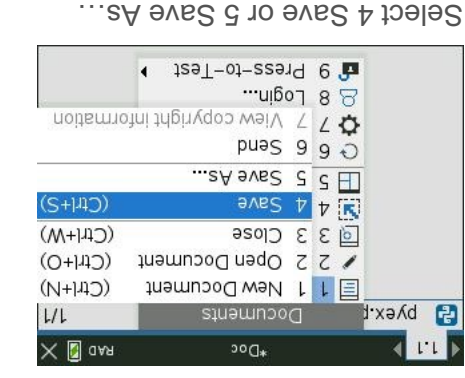

from the menu.

from the menu by breasing **heng [doc]** then select 1 File  $\longleftarrow$  129 $T$ -01-22919  $\ominus$ ...nigo 1 8 8  $\leftarrow$  suretic & agnities  $\leftarrow$   $\leftarrow$ ⊙ 6 Refresh Libraries

 $\Box$   $\Box$   $\Box$   $\Box$ 

Documents

ာ၀႐<sub>\*</sub>

 $L/L$ 

 $\times$  0 ass

heart A in

weiv & le

W 2 Edit

**BIR FILE** 

B pyex.p

**KILL** 

**[enter] or [1].**

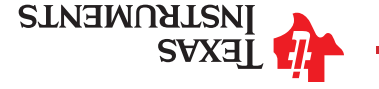

### Rover from the top

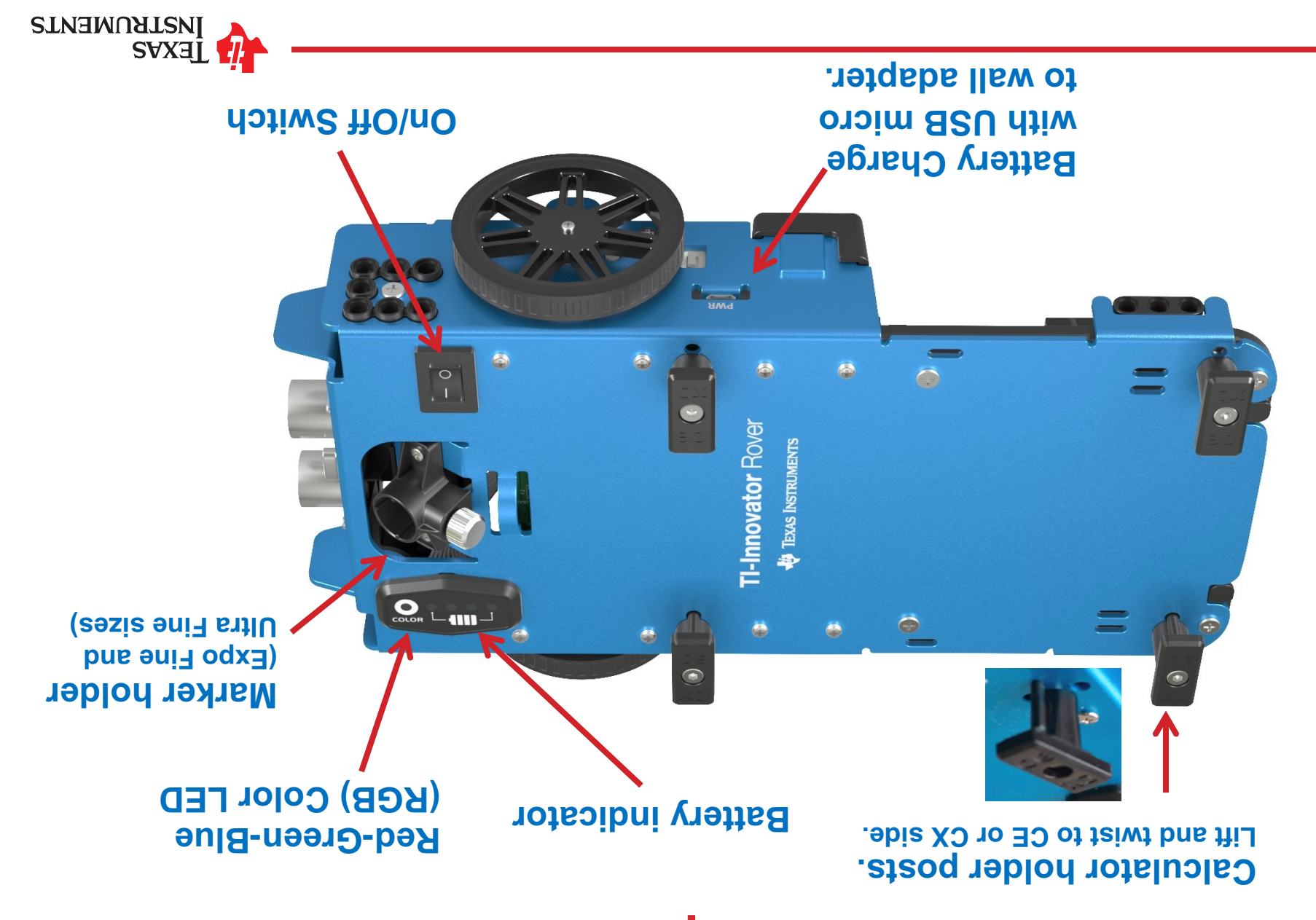

## Editing a Rover Program

the forward distance.

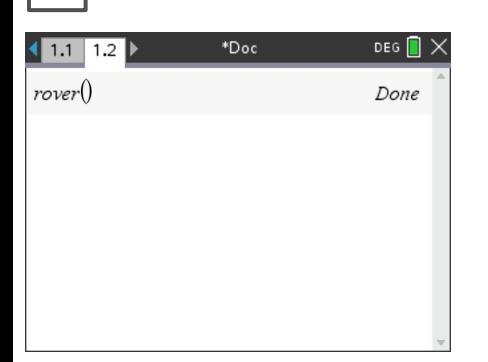

Press **[ctrl] left** to go back to your

editor page.

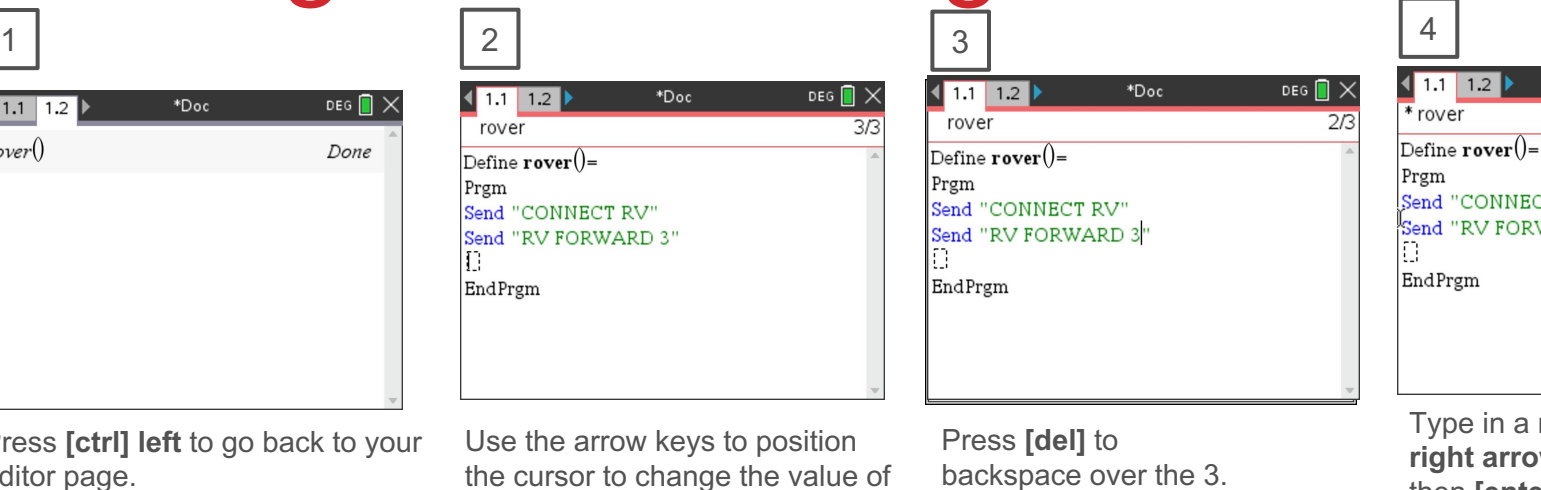

NNECT RV" FORWARD<sup>'</sup> n a new value for distance. **rrow** to the end of the line, then **[enter]** to move to the next

\*Doc

DEG  $\blacksquare$   $\times$ 

2/3

line.

5 6 DEG  $\blacksquare$   $\times$  $1.2$ \*Doc  $\blacktriangleleft$  1.1  $*$  rover  $\overline{\frac{3}{4}}$  $\overline{\text{Define } \textbf{rover}}() =$ Prgm Send "CONNECT RV" Send "RV FORWARD 5" Ð Õ EndPrgm

Press **[ctrl] [R]** to paste the program name ready to run in a Calculator app on the next page.

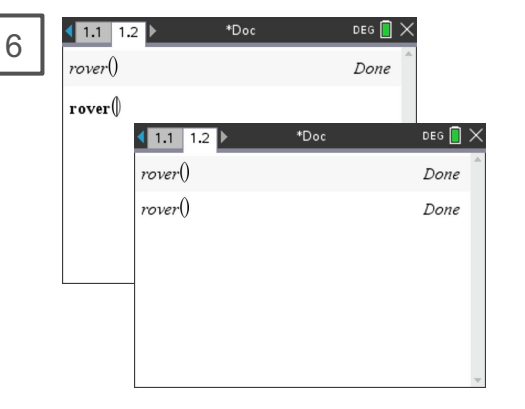

Press **[enter]** to run your program in the Calculator app.

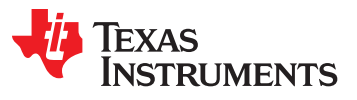

# Turn Rover Over

#### **What do you see?**

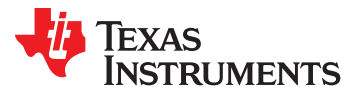

# Running a Rover Program

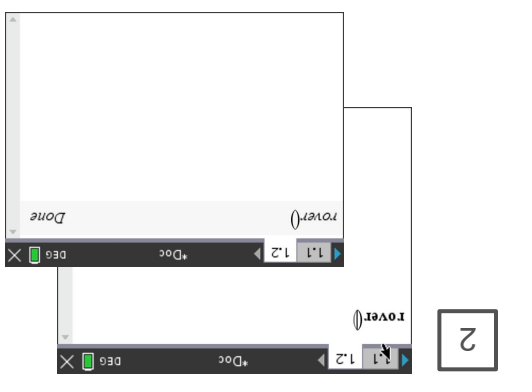

Press **[enter]** to run your program in the Calculator app.

You can re-run the program in the Calculator app by pressing *[enter]*.

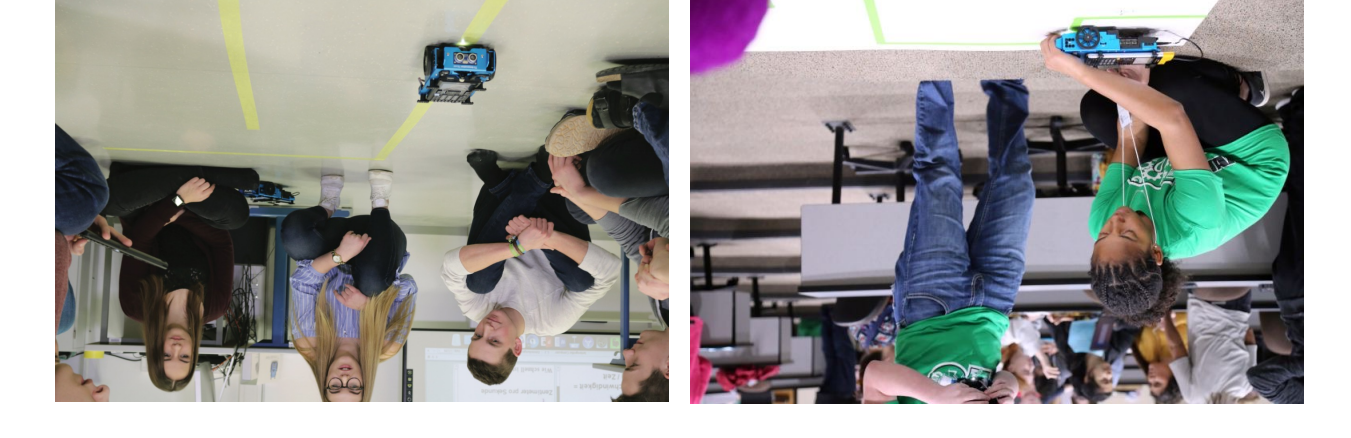

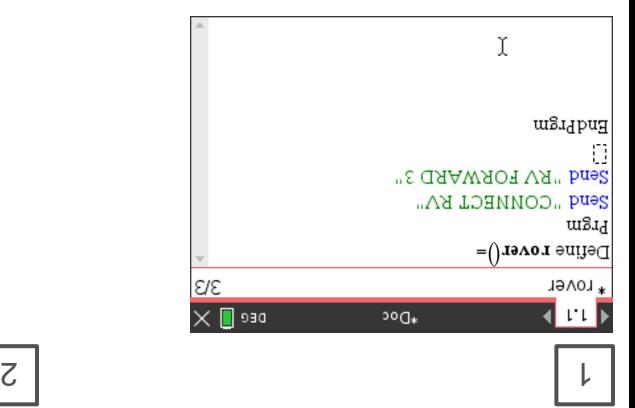

Press [ctrl] [R] to paste the program name ready to run in a Calculator app on the next page.

also checks syntax and **[ctrl] [R]** Note: si [8] [http] . eagnsh changes. **[ctrl]** [8] **another option for checking syntax**  and storing. <sup>\*</sup> before the program name indicates that changes have not been stored.

Before running the program make sure that

- Rover is connected to the calculator -
- Rover is switched on
- Rover is on a flat surface ready to roll -

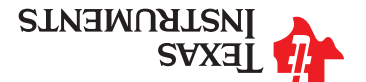

#### Sensors on Rover

**Motors to turn the wheels**

**Ranger to** 

**measure distance**

**Color sensor to detect different colors**

 $\bullet$ 

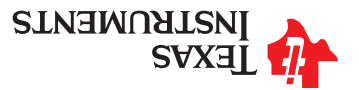

## Creating a Rover Program

4 Add Lists & Spreadsheet

A 7 Add Vernier DataOuest™

9 Add Program Editor

1 5 Add Data & Statistics

图 1 Add Calculator

S Add Geometry

6 Add Notes

品 8 Add Widget

**P** A Add Python

1 2 Add Graphs

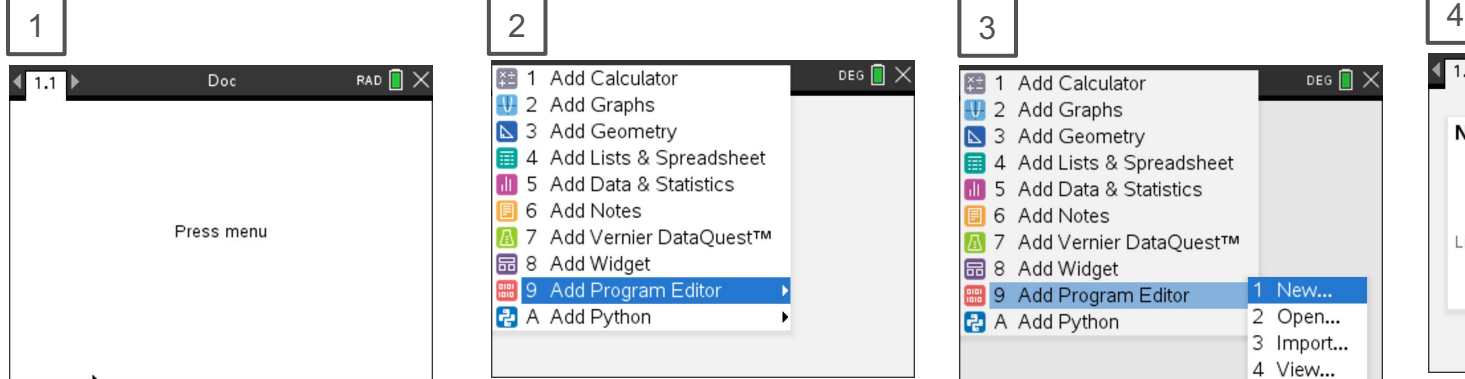

Press **[menu]** to bring up a menu of applications to add to the page.

Note: You can also add a new page to the document by pressing **[ctlr] [doc] +page.**

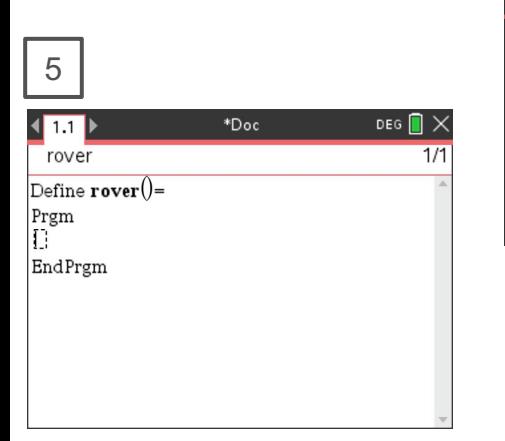

You begin on a blank program line.

Press **down arrow** repeatedly then press **[enter]** or press **[9]** to select Add Program Editor.

DEG  $\blacksquare$   $\times$ 

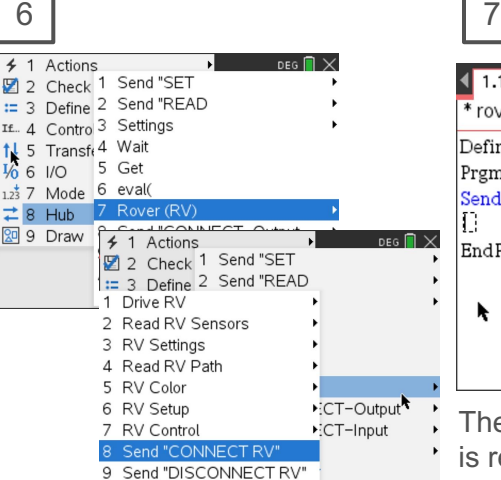

Press **[menu]** then **[8]** Hub **[7]**  Rover (RV) **[8]** Send "Connect RV"

图 1 Add Calculator DEG  $\blacksquare$   $\times$ 2 Add Graphs S 3 Add Geometry 4 Add Lists & Spreadsheet **11** 5 Add Data & Statistics 6 Add Notes A 7 Add Vernier DataQuest™ 品 8 Add Widget 1 New... **8 9 Add Program Editor** 2 Open... **P** A Add Python 3 Import... 4 View...

Select 1: New by pressing **[enter]** or **[1]**

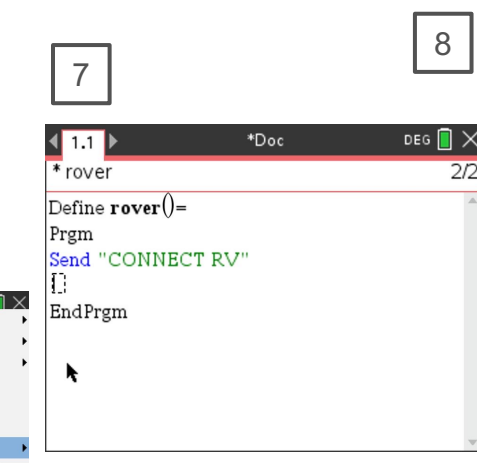

The Connect RV command is required at the beginning of every Rover program. **Note: Right arrow** to the end of the line and press **[enter]** to complete the statement.

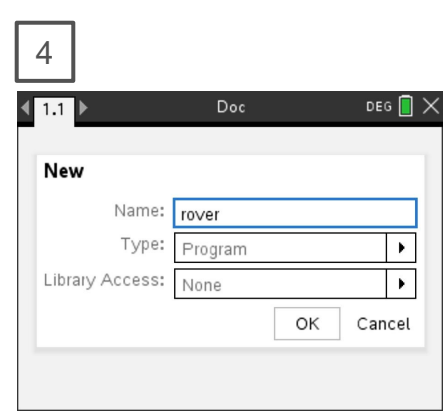

Enter your program name and press **[enter]**.

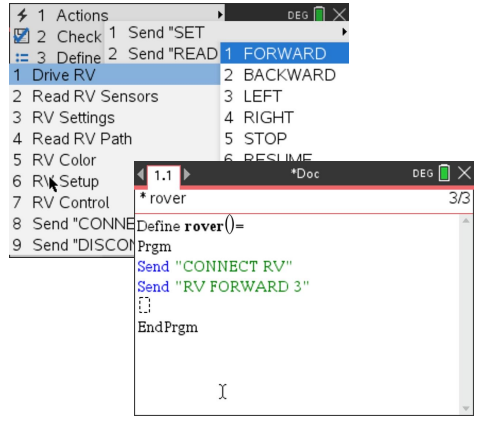

Press **[menu]** then **[8]** Hub **[7]** Rover (RV) **[1]** Drive RV **[1]** FORWARD to paste to the edit line. Type a value for units to drive. **Right arrow** to the end of the line and press **[enter]** to complete the statement.

Press **[ctrl] [R]** to run the program in a calculator app on the next page.

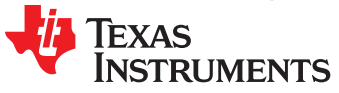

## TI-Rover orientation and virtual grid

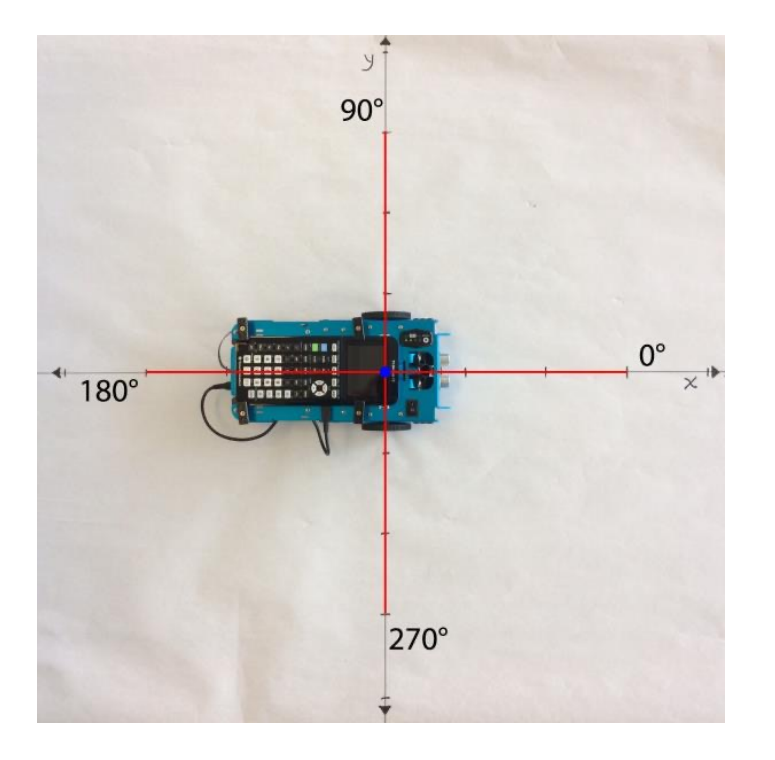

Rover programs set the initial position as the origin and the heading as 0 degrees measured from the x-axis.

**Note:** The Rover tracks its position on a virtual coordinate grid with a unit value of 10 cm. The coordinate grid position applies to the RV TO XY, RV TO POLAR, and RV TO ANGLE on the Drive RV Drive menu. The virtual grid also applies to the RV Path menu functions.

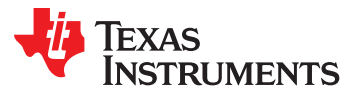

#### Opening an existing TI-Nspire document file

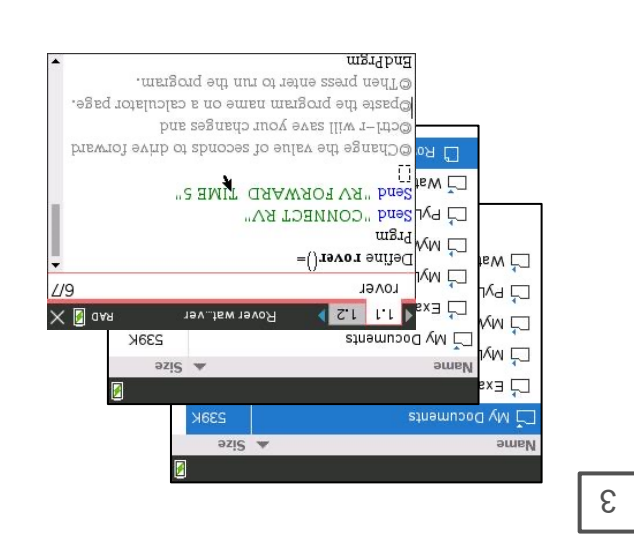

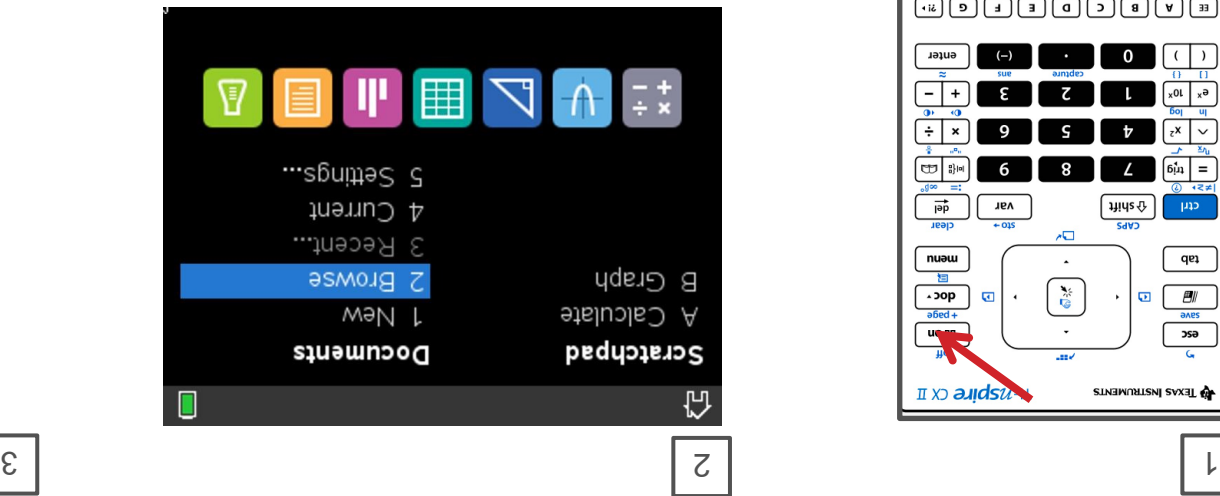

Dse **arrow keys** and **[enter]** or to  $\begin{bmatrix} 1 & 0 & 0 \\ 0 & 0 & 0 \\ 0 & 0 & 0 \end{bmatrix}$  **Example 2** Browse files.

select a folder and a file.

**Note:** Pressing the [home/on] key repeatedly toggles between the home screen and the current document.

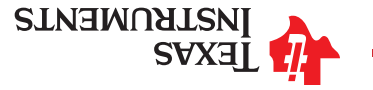

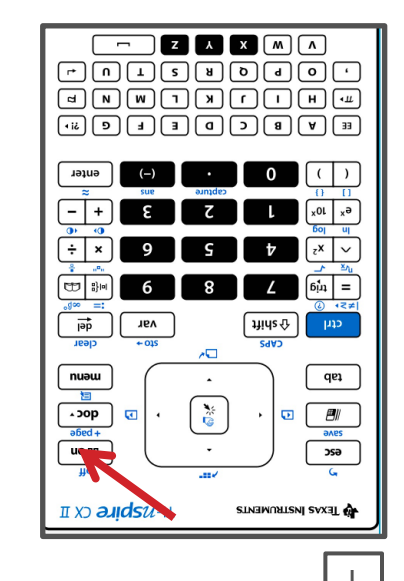

Press the [home/on] key to display the home screen.

### Connecting Rover to your calculator

**Make sure that your Rover is switched on and on floor ready to roll before running the program.**

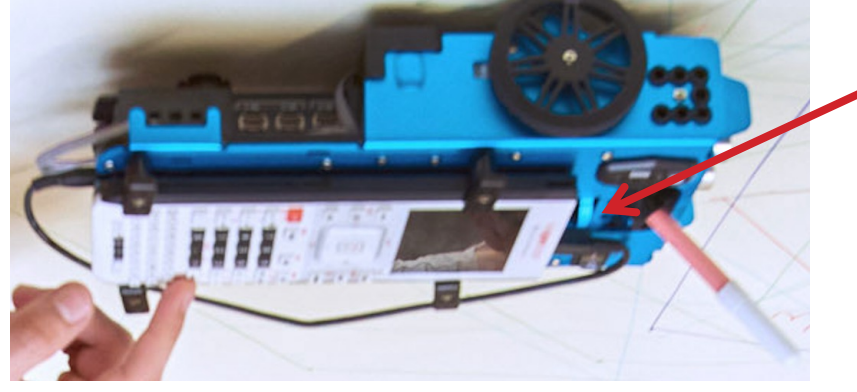

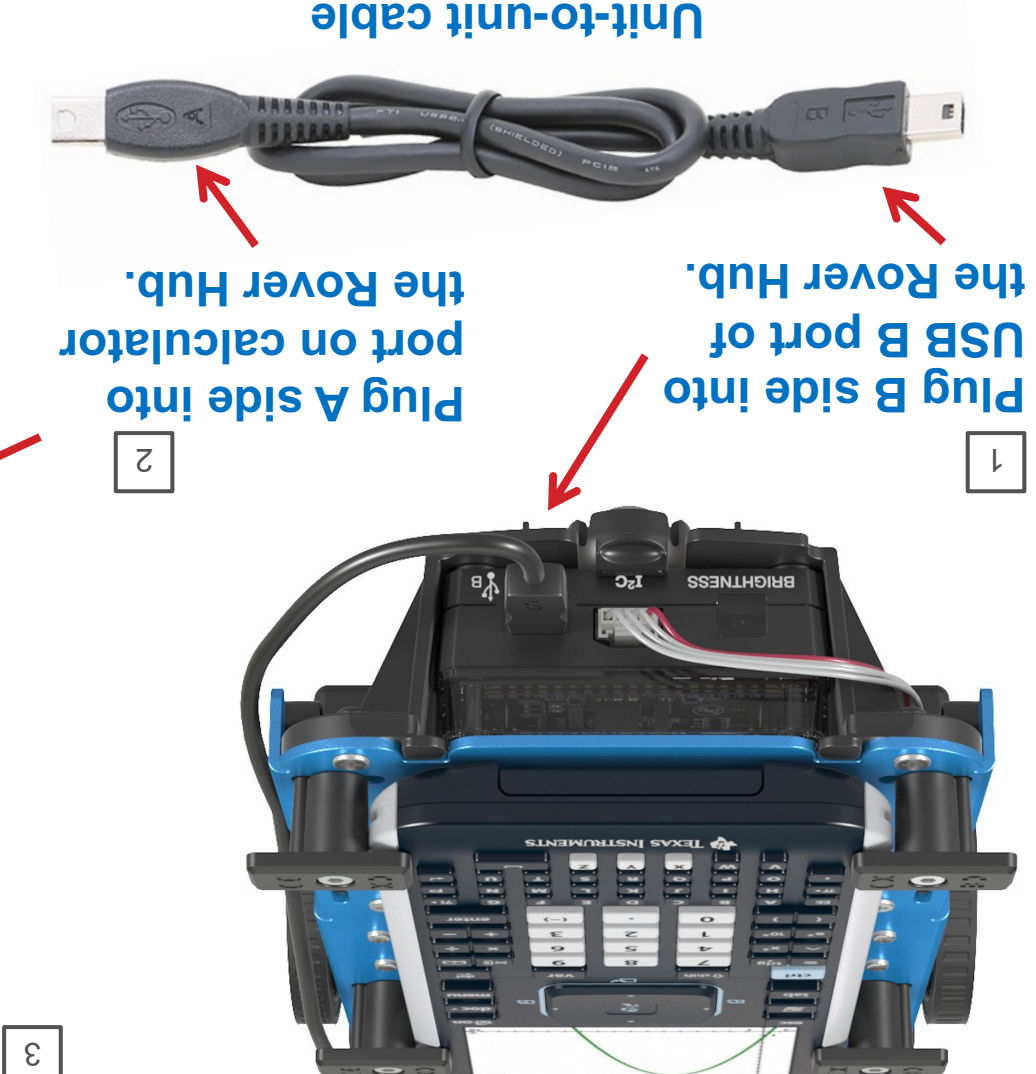

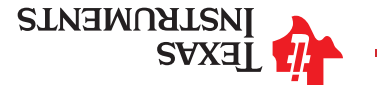